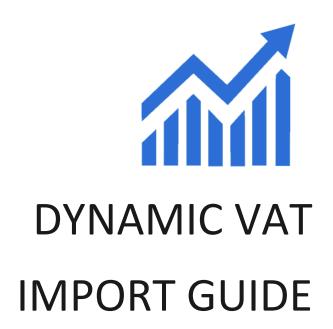

Version 1.0

Auto calculate VAT in opportunities, quotes, orders and invoices in Microsoft Dynamics 365

Developed By

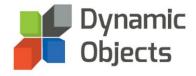

#### **Table of Contents**

| Solution Import | 1  |
|-----------------|----|
| Registration    | 6  |
| Configuration   | g  |
| Subscription    | 10 |

## Solution Import

Please follow the below steps in order to start the import process:

1. Go to the **Download** button on the solution page and download the latest solution zip file.

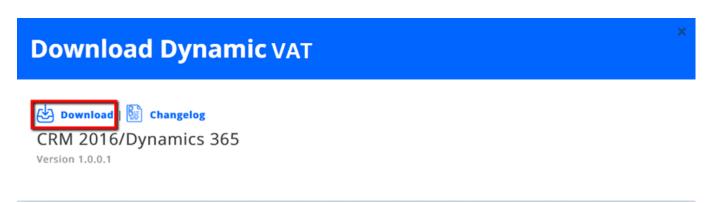

2. Login to your Microsoft Dynamics CRM/365 organization and head to **Settings** -> **Solutions** and click on the **Import** button.

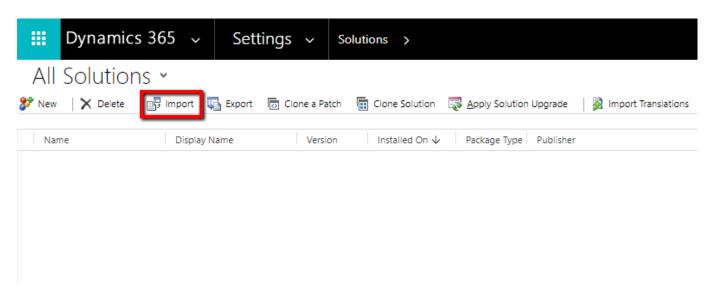

3. Select the solution file that you downloaded in Step 1 and Press Next.

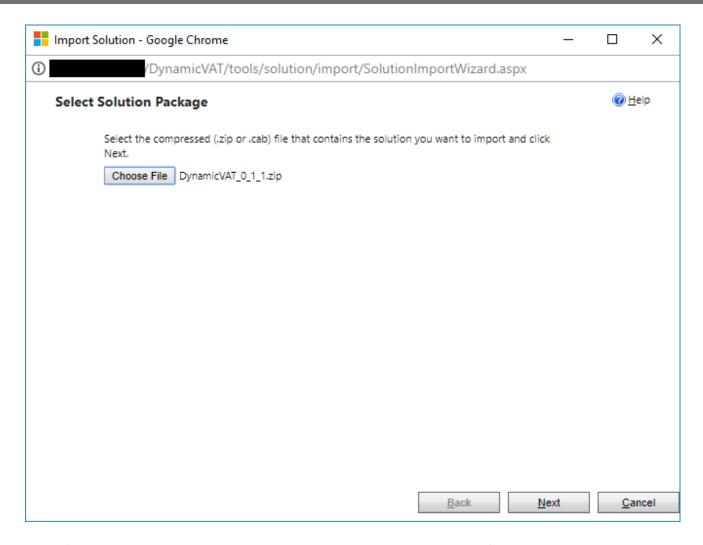

4. Verify that you imported the correct Solution by checking the solution information and package details and press **Next**.

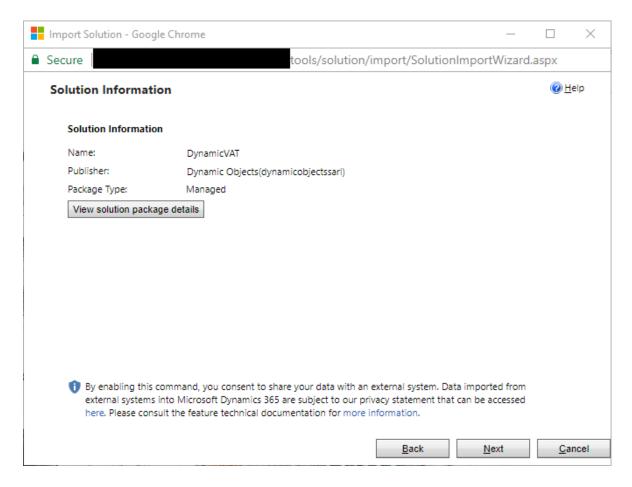

5. Please make sure that the <u>"Enable any SDK message processing steps included in the solution" option is selected</u> and select **Import**.

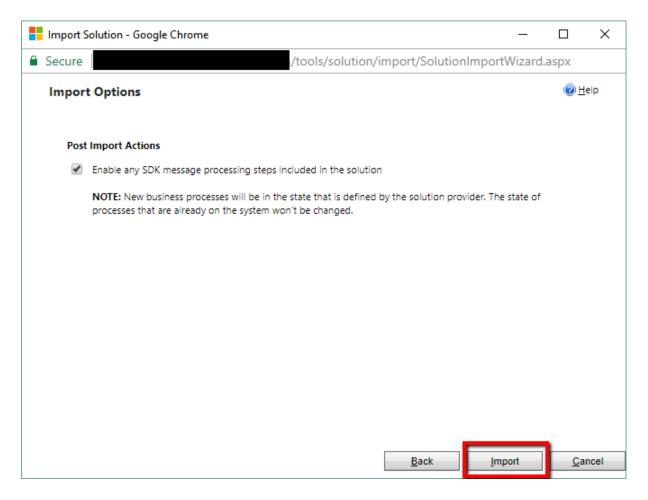

6. The Solution import process will start. Please wait around 5 minutes for the solution import process to complete.

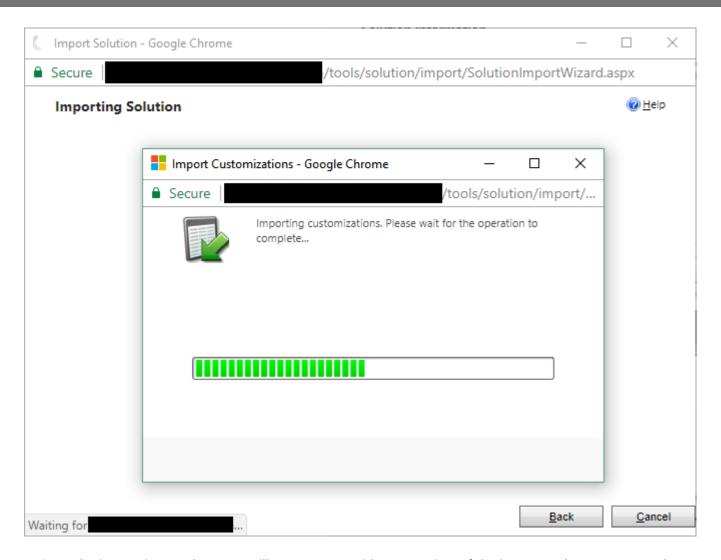

7. Once the import is complete, you will see a screen with an overview of the import and components. Please click **Close** and proceed to Solution Registration.

# Registration

When the import process is complete, please double click on the solution imported to start the registration process.

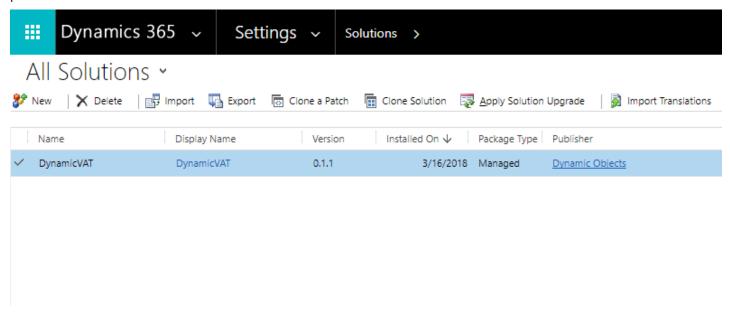

2. Please fill-in your details in the **Information** section and make sure to enter the correct email details in order to receive important updates about the solution.

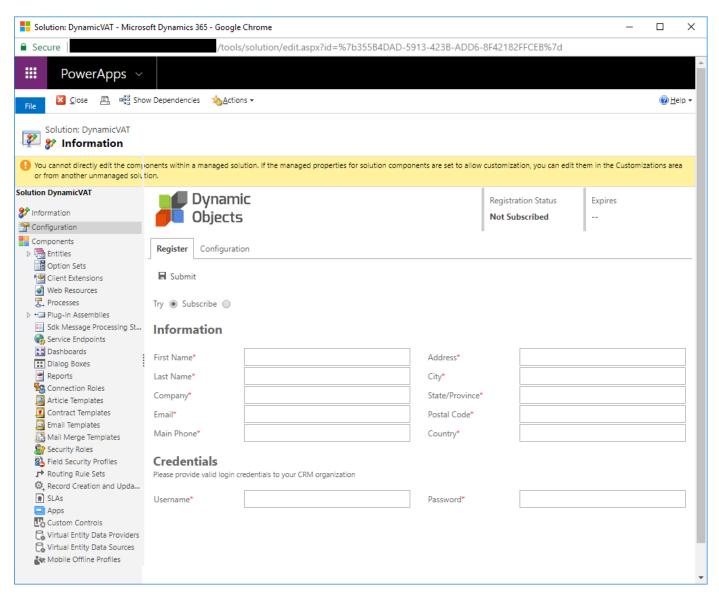

In the **Credentials** section, please type in the appropriate user with the required security role which will be used to renew your subscription. This user needs to be allocated the "**DynamicVAT - Service User**" role.

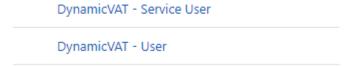

Once all the information is entered, please click **Submit** and you are subscribed for the 30-day trial.

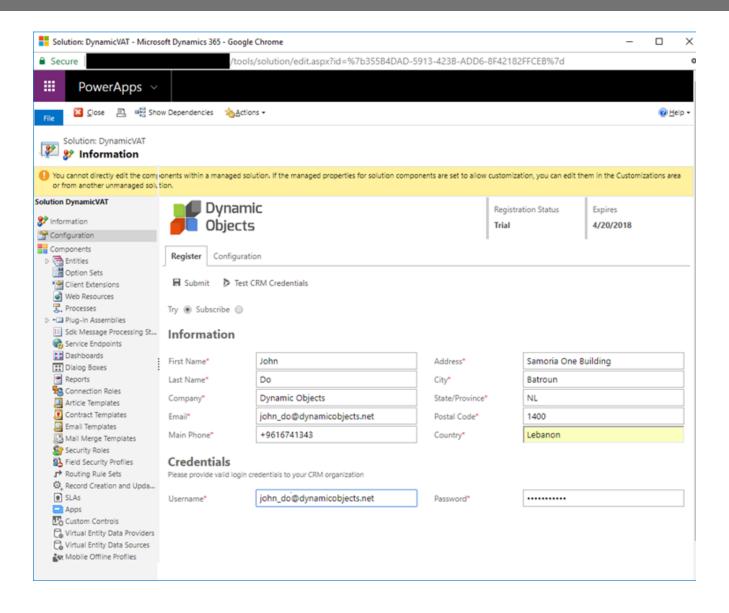

## Configuration

Now that you successfully registered your solution, you need to click on the **Configuration** tab to configure VAT Rate and how it will be applied.

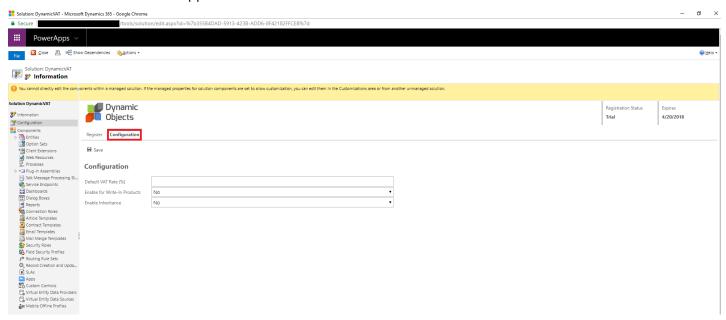

Please add a value to **Default VAT Rate (%)** to be applied at the level of Opportunity Product, Quote Product, Order Product and Invoice Product if neither the Product itself nor one of its parent Products has been defined with a VAT Rate.

Choose if you want to add the Default Rate set to write in products when added by setting **Enable for Write-In Products** to **Yes.** 

Choose if you want to take the Parent Product set rate whenever a product has none by setting **Enable Inheritance** to **Yes.** 

Click **Save** once you are done.

**Note:** All configurations set will take effect on new Opportunity Products, Quote Products, Order Products and Invoice Products created only.

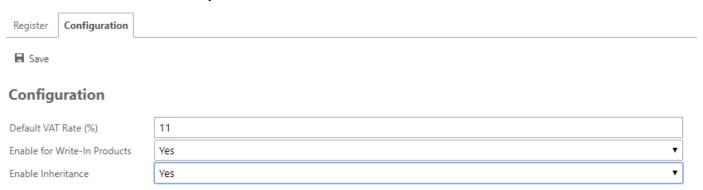

### Subscription

The trial solution will expire after 15 days; thus, you need to subscribe in order to continue using the solution features. The steps are as follows:

- a) Under **Register** section click **Subscribe**.
- b) In the **Payment Plan** section, select your preferred payment plan **Monthly** or **Yearly.**
- c) In the **Billing Address** Section, Enter the billing address. You can use the **Copy Address Above** button to automatically copy the address details entered above or enter a different billing address.

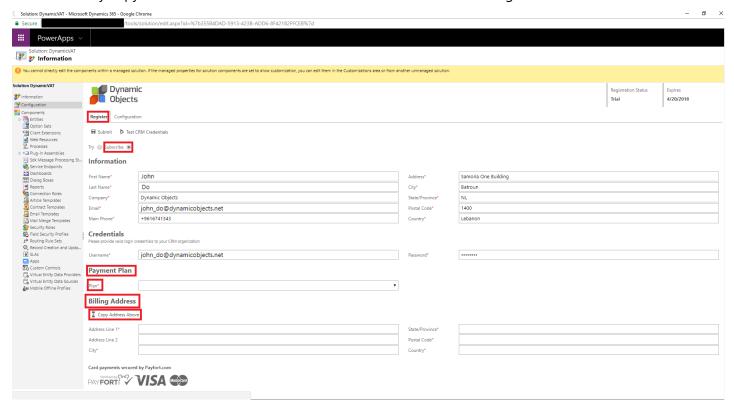

1. Once **Plan** is selected and the billing fields are filled, press the **Submit** Button and you will be presented with the End User License agreement. Please read it carefully and press **Accept** to continue to the payment page.

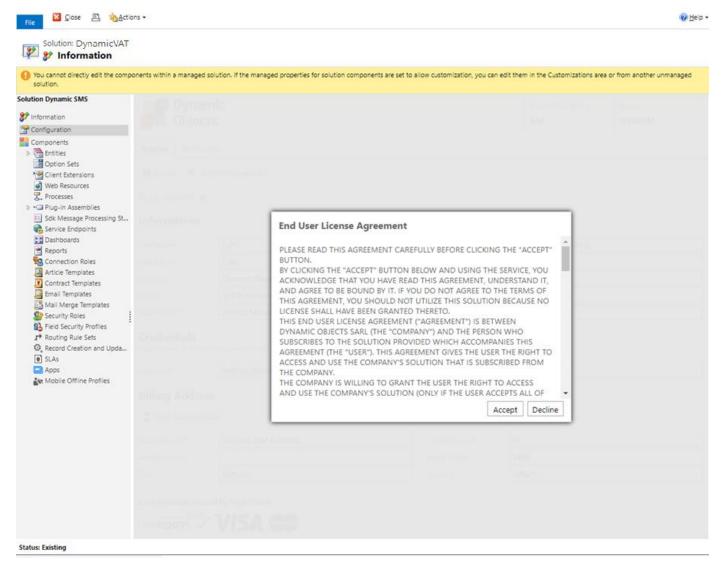

The payment page lists the amount that you will be billed depending on your selected plan (Monthly or Yearly).
Enter your Card Number, Expiration Date, CVV and Cardholder Name and press the Pay Button.
Note: We currently support only visa and Mastercard as payment methods.

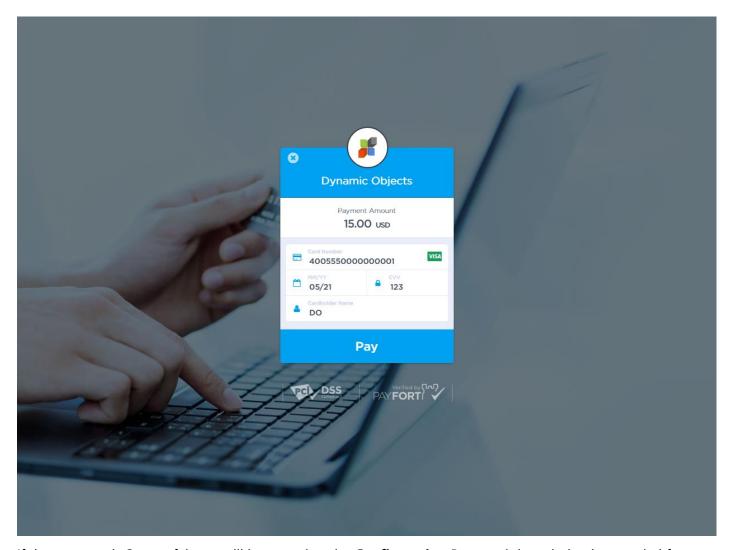

If the payment is Successful, you will be routed to the **Configuration** Page and the solution is extended for another period as per your selection (Month or Year).

The **Payment Method** section lists the masked card details so you keep track of the payment details used.

Please note that the solution will automatically renew every month/year on the expiration date.

If you wish to stop using the solution, please click on the **Unsubscribe** button and confirm.

The solution will remain active until the expiry date.